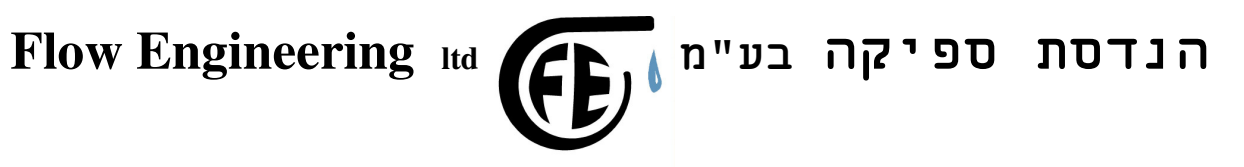

# חוברת הפעלה למערכת בקרת מפלס **FE-WA-51** -דג גרסת תוכנה 239-01

לקוחות נכבדים,

חברת "הנדסת ספיקה בע" מ " מודה לכם על שרכשתם מערכת זו . אנא קראו הוראות ההפעלה בעיון על מנת שתוכלו להפיק את מירב התועלת תוך שמירה על כללי הבטיחות. במידה ותתקלו בבעיות בהפעלה או תקלות במערכת, אנא פנו אלינו.

 $\overline{\phantom{a}}$  , where  $\overline{\phantom{a}}$ 

\_\_\_\_\_\_\_\_\_\_\_\_\_\_\_\_\_\_\_\_\_\_\_\_\_\_\_\_\_\_\_\_\_\_\_\_\_\_\_\_\_\_\_\_\_\_\_\_\_\_\_\_\_\_\_\_\_\_\_\_\_\_\_\_\_\_\_\_\_\_\_\_\_\_\_\_\_\_\_\_\_\_

הנדסת ספיקה בע"מ *doc-068.I-FE* עמוד 1 מתוך 10

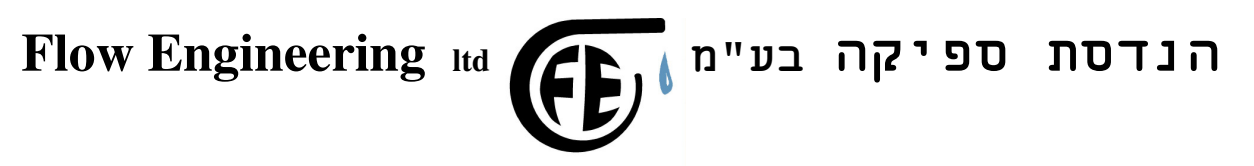

# תוכן

- 1. כללי
- מעבר בין מסכים<br>סיסמאות ושינויים 1.2 סיסמאות ושינויים
	- 2. אופן פעולה
	- 2.1 תצוגת הבקר
	- 2.2 סוגי הגששים
		- 3. תיאור מסכים

## .1 כללי

המערכת פועלת ע" י בקר מתוכנת וגשש אולטרסוני. הבקר קובע את הצרכים, ואז מוכנסים לפעולה שישה מגעים יבשים הניתנים לתיכנות.

כל פעולת הבקרה מתבצעת ע "י בקר בלוח המיועד להפעלת המשאבות .

הערה כללית : כדי לחזור למסך הראשי בו מוצגים המפלס וסטטוס מפלס, מכל מסך בו אתה נמצא , יש להקיש -/+

\_\_\_\_\_\_\_\_\_\_\_\_\_\_\_\_\_\_\_\_\_\_\_\_\_\_\_\_\_\_\_\_\_\_\_\_\_\_\_\_\_\_\_\_\_\_\_\_\_\_\_\_\_\_\_\_\_\_\_\_\_\_\_\_\_\_\_\_\_\_\_\_\_\_\_\_\_\_\_\_\_\_

 $\overline{\phantom{a}}$  , where  $\overline{\phantom{a}}$ 

1.<br>2.<br>2.

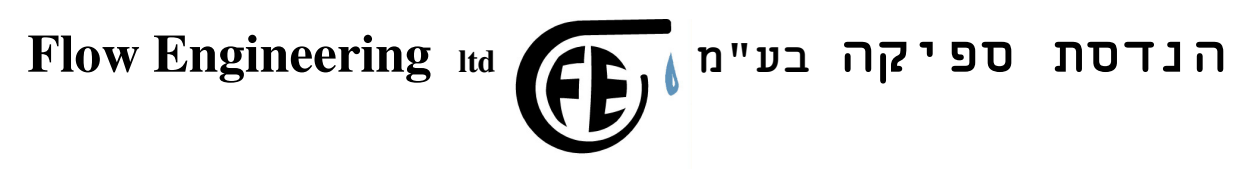

### אזהרה: במצב סימולציה יופעלו משאבות/ ברזים בהתאם לנקודת ההפעלה. אם ברצונך שלא יופעלו , יש לדאוג לניתוקם. הדרך הפשוטה ביותר והבטוחה היא ניתוק המחבר התחתון מהבקר המתוכנת או כיבוי מפסקי הפעלה.

1.1 מעבר בין מסכים

המעבר בין המסכים מתבצע ע"י שימוש בחצים ימינה ושמאלה ומקש ה ENTER ) המקש הצהוב ). המעבר בין המסכים הראשיים בעזרת החצים ימינה ושמאלה. במידה והגעת למסך שאתה מעונין להיכנס נא הקש ENTER.

המעבר למסכים של תכנות 6 הנקודות ע"י שימוש בלחצני החצים למעלה (3) ולמטה (6).

לפי מיפוי הנמצא בסוף החוברת ניתן לראות את מבנה המסכים והמעבר ביניהם.

1.2 סיסמאות ושינויים בכל מקרה של שינוי ערכים או כניסה למצב סימולציה , יש להשתמש בסיסמא , הסיסמא 1963 .במקרה של התאמת הגשש לבקר יש להשתמש בסיסמא מיוחדת . אותה יש לבקש מיצרן המערכת.

# 2. אופן פעולה

2.1 תצוגת הבקר

התצוגה הראשית מציגה את המפלס באחוזים מגובה הרצפה ועד גובה פני הנוזל. בצד שמאל מתקבל מצב המיתוג של הנקודות . נקודה מס ' 1 עד 5 . נקודה מס ' 0 משמשת לנקודה מס ' 6.

2.2 הגשש

המערכת פועלת ע" י בקר מתוכנת וגשש מרחק אולטרסוני.

\_\_\_\_\_\_\_\_\_\_\_\_\_\_\_\_\_\_\_\_\_\_\_\_\_\_\_\_\_\_\_\_\_\_\_\_\_\_\_\_\_\_\_\_\_\_\_\_\_\_\_\_\_\_\_\_\_\_\_\_\_\_\_\_\_\_\_\_\_\_\_\_\_\_\_\_\_\_\_\_\_\_

.מערכות בקרה אלקטרוניות, שמירת לחץ מים, בקרת מפלס וספיקת נוזלים

הגשש האולטרסוני לטווח של עד 3.5 מטר בעל יציאה אנלוגית 4- 20 מ "א . יש להציב את הגשש במאונך לגובה פני המים, ולדאוג שלא יהיה שום עצם או כבל בין הגשש לבין פני המים. ההתאמה של הקריאה והתצוגה נקבעת ע"י כיול הבקר מול הגשש. במסך התאמת הגשש למפלס.

## תי<u>אור מסכים</u>

#### 1. מסך ראשי - מפלס % סטטוס

אל מסך זה בו מוצג המפלס הנוכחי ומצב הנקודות, תגיע מכל מסך אחר אם **. - /+ תלחץ על לחצן** 

המערכת תחזור אוטומטית אל מסך זה גם אם הושארה על מסך אחר . למסכים אשר מתחת למסך זה נגיע ע"י שימוש בלחצן מטה (6). במסכים אלה מוצג המפלס הנוכחי וכן סטטוס הנקודות ,1-6 נקודה מחוברת ,תוצג כ- 1 . נקודה מנותקת תוצג כ- 0 . לחיצה על מקש 6 ( חץ למטה) מעבירה אותך להצצה על כוונון הנקודות .1-6

במידה וברצונך לשנות את מצב אחת הנקודות, עליך להגיע לנקודה המבוקשת ע**"י** החצים מעלה **( 3)** מטה **( 6)** ולפעול

#### כך :

להקיש **ENTER** ,

הכנס סיסמא והקש פעמיים ENTER

#### נק# 1 0 20 10

הקש **ENTER**

#### נק #1 - ? 0 20 10

#### במצב זה הקש ערכים:

משמאל (10)- ערך בו הנקודה תכבה , כלומר המגע יפתח, מימין ( 20) – ערך בו הנקודה תופעל , כלומר המגע ייסגר. בנוסף , במרכז המסך רואים את מצב הנקודה – 0 הנקודה במצב מגע פתוח , 1- הנקודה במצב סגור.

 $\overline{\phantom{a}}$  , where  $\overline{\phantom{a}}$ 

\_\_\_\_\_\_\_\_\_\_\_\_\_\_\_\_\_\_\_\_\_\_\_\_\_\_\_\_\_\_\_\_\_\_\_\_\_\_\_\_\_\_\_\_\_\_\_\_\_\_\_\_\_\_\_\_\_\_\_\_\_\_\_\_\_\_\_\_\_\_\_\_\_\_\_\_\_\_\_\_\_\_

2.1

2.2

2.3

2.4

2.5

2.6

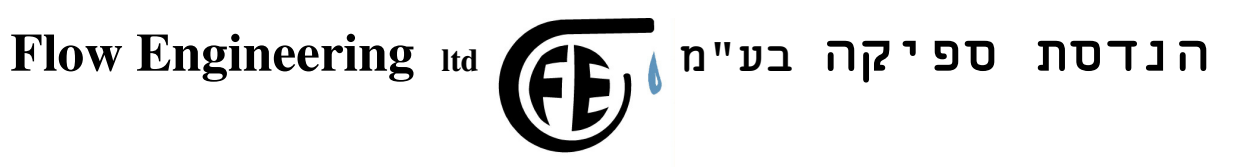

אם ברצונך לשנות ערך של נקודות נוספות אין צורך בהכנסת סיסמא פעם נוספת.

# הערה: עבור נק 5, במידה והמפלס עבר את הערך המקסימאלי שהוגדר לנקודה 5 תופיע אזהרה : סכנה גלישה !! וכן תופעל יציאה 0 , אזהרה ראשית.

#### .2 מונה שעות משאבות

במסכים אלה אפשרות לראות מצב מוני המשאבות בשעות וכן לשנות את ערכי המונים .

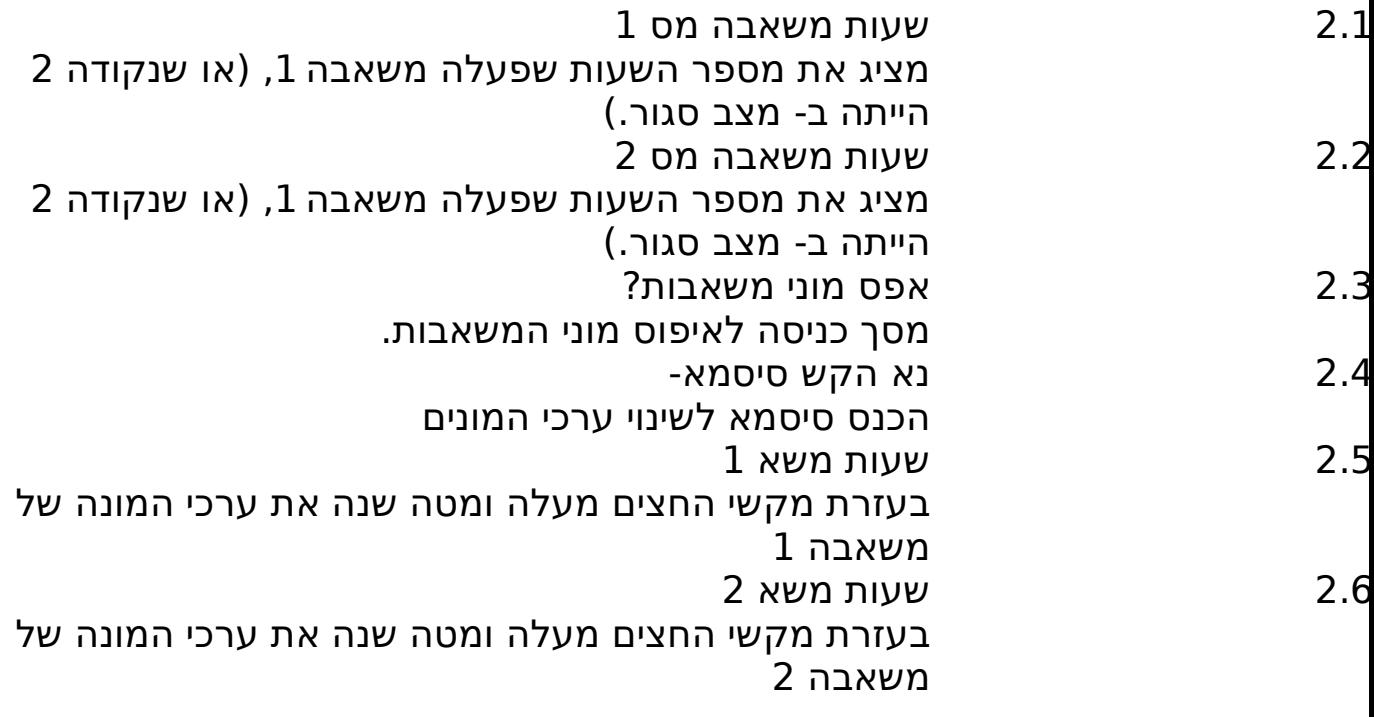

#### .3 כמות

 $\overline{\phantom{a}}$  , where  $\overline{\phantom{a}}$ 

\_\_\_\_\_\_\_\_\_\_\_\_\_\_\_\_\_\_\_\_\_\_\_\_\_\_\_\_\_\_\_\_\_\_\_\_\_\_\_\_\_\_\_\_\_\_\_\_\_\_\_\_\_\_\_\_\_\_\_\_\_\_\_\_\_\_\_\_\_\_\_\_\_\_\_\_\_\_\_\_\_\_

.מערכות בקרה אלקטרוניות, שמירת לחץ מים, בקרת מפלס וספיקת נוזלים

במסכים אלו אפשרות לראות כמות נוזל או גובה נוזל מהרצפה ועד פני הנוזל.

- 3.1 כמות בליטר תצוגת כמות הנוזל בליטר 3.2 מהקרקע בס "מ
- תצוגת גובה הנוזל מהקרקעית עד פני הנוזל.

### .4 התאמת הגשש למפלס

נא הקש סיסמא  $4.1$ במסך זה יש להקיש סיסמא ע" מ לשנות ערכים לאחר הקשת הסיסמא יש להקיש שוב ENTER ) מקש צהוב)

- 4.2 גשש במרחק הקצר,
	- מסך הסבר
- 4.3 כאשר המאגר מלא! מסך הסבר

4.4 מצד ימין יש ערך , הוא הערך המגיע מהגשש , יש להמתין שערך זה יתייצב לפני שממשיכים .

הקש ערך (למשל 100%) ואח"כ ENTER זהירות אין להתקרב עם הגשש מתחת ל כ- 50 ס " מ.

- 4.5 גשש במרחק הגדול
	- מסך הסבר
	- 4.6 כאשר המאגר ריק מסך הסבר
- 4.7 הקש ערך יש להקיש את הערך (למשל 0%).

## הערה: יש לבצע את ההתאמה פעמיים.

\_\_\_\_\_\_\_\_\_\_\_\_\_\_\_\_\_\_\_\_\_\_\_\_\_\_\_\_\_\_\_\_\_\_\_\_\_\_\_\_\_\_\_\_\_\_\_\_\_\_\_\_\_\_\_\_\_\_\_\_\_\_\_\_\_\_\_\_\_\_\_\_\_\_\_\_\_\_\_\_\_\_

#### 5 הקריאה באחוזים

מסך הסבר אין לכוון ב- 100%

 $\text{XXX}$  > % 20  $\text{XXX}$  5.1

.מערכות בקרה אלקטרוניות, שמירת לחץ מים, בקרת מפלס וספיקת נוזלים

במסך זה יש אפשרות לשנות את קריאת האחוזים , ע"י לחצנים למעלה ( 3) למטה (6). 5.2 סיום +/- חזור 3 במידה והנך רוצה לחזור ולשנות את קריאת האחוזים יש להקיש 3 , אך אם ברצונך לחזור למסך ראשי , הקש .+/-

#### תכונות יציאות

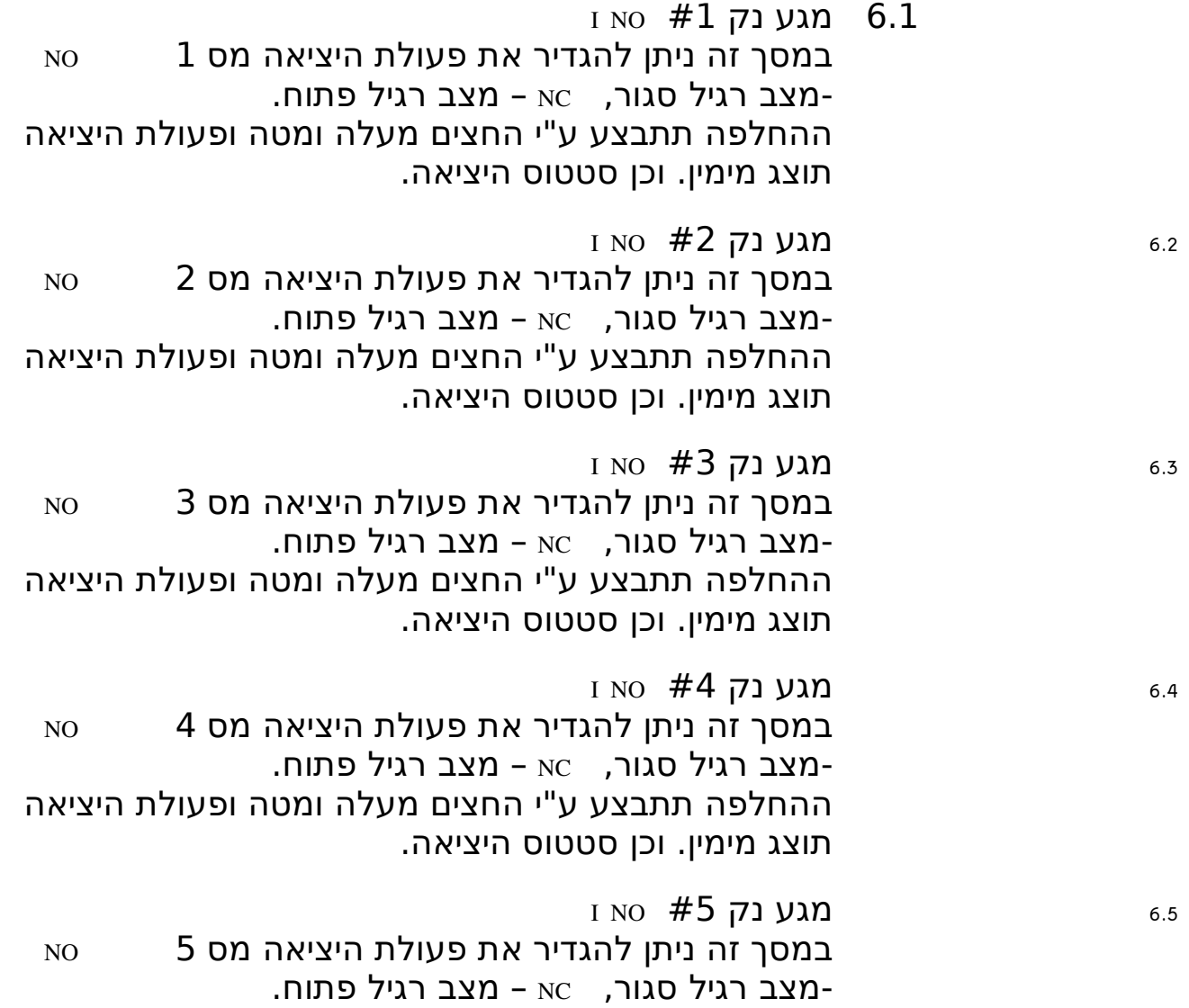

\_\_\_\_\_\_\_\_\_\_\_\_\_\_\_\_\_\_\_\_\_\_\_\_\_\_\_\_\_\_\_\_\_\_\_\_\_\_\_\_\_\_\_\_\_\_\_\_\_\_\_\_\_\_\_\_\_\_\_\_\_\_\_\_\_\_\_\_\_\_\_\_\_\_\_\_\_\_\_\_\_\_

.מערכות בקרה אלקטרוניות, שמירת לחץ מים, בקרת מפלס וספיקת נוזלים

ההחלפה תתבצע ע "י החצים מעלה ומטה ופעולת היציאה תוצג מימין. וכן סטטוס היציאה.

6.6 נק 2,3 בתורנות

במסך זה ניתן לבחור האם המשאבות תפעלנה בתורנות או לא .

> הבחירה ע"י חצים מעלה ומטה: מעלה – בתורנות מטה – לא בתורנות .

### 7 מעבר לסימולציה . ?

## 7.1 יש להקיש סיסמא. ולאשר פעמיים

7.2 סימ : % **11000 XXXX** בעזרת החצים מעלה מטה משנים ערך כניסה ללא הזזת הגשש ואז ניתן לבדוק את פעולת המערכת, כ" כ ניתן להפעיל את המערכות השונות כמו משאבות , פעמון התראה ועוד.

## .8 רשימת כניסות

מיפוי תפקיד הכניסות

שים לב:

הכניסות פעילות אך ורק אם מחוברות כאשר מוכנס מתח **24** וולט ישר .

 $1 \text{ }\mu$ כנ $\#0$ : זרם יתר מש  $8.1$ כניסת זרם יתר משאבה מס .1 כאן יש לחבר מתח ישר 24 וולט במידה והגנת זרם משאבה מס 1 ירד. 2 כנ **1#: זרם יתר מש** 2 כניסת זרם יתר משאבה מס .2 כאן יש לחבר מתח ישר 24 וולט במידה והגנת זרם משאבה מס 2 ירד. 8.3 כנ :#2 הפעלה מש 1

\_\_\_\_\_\_\_\_\_\_\_\_\_\_\_\_\_\_\_\_\_\_\_\_\_\_\_\_\_\_\_\_\_\_\_\_\_\_\_\_\_\_\_\_\_\_\_\_\_\_\_\_\_\_\_\_\_\_\_\_\_\_\_\_\_\_\_\_\_\_\_\_\_\_\_\_\_\_\_\_\_\_

 .מערכות בקרה אלקטרוניות, שמירת לחץ מים, בקרת מפלס וספיקת נוזלים כניסה המאפשרת חיבור פיקוד 24 וולט מתח ישר להפעלה ידנית של משאבה מס 1 לצורכי בדיקה או שימוש ידני. 2 כנ *4*3 הפעלה מש 2 $(43)$ כניסה המאפשרת חיבור פיקוד 24 וולט מתח ישר להפעלה ידנית של משאבה מס 2 לצורכי בדיקה או שימוש ידני . כנ  $\#4$ : טמפ יתר מש  $1$ כניסת טמפ יתר משאבה מס 1.(קליקסון) כאן יש לחבר מתח ישר 24 וולט במידה והגנת טמפ משאבה מס 1 נסגרה. כנ <del>45 בנו הופ יתר מש 2 S.6</del> כניסת טמפ יתר משאבה מס 2.(קליקסון) כאן יש לחבר מתח ישר 24 וולט במידה והגנת טמפ משאבה מס 2 נסגרה.  $1 \text{ }\mu$ כנ $\#6$ : שסתום מש  $1 \text{ }$ כניסת שסתום אקטיבי של משאבה 1 .כאן יש לחבר מתח ישר 24 וולט במידה ושסתום אקטיבי נכנס לפעולה. 8.8 כנ :#7 שסתום מש 2 כניסת שסתום אקטיבי של משאבה 2 .כאן יש לחבר מתח ישר 24 וולט במידה ושסתום אקטיבי נכנס לפעולה.

# .9 צרף תקלות להתראה

# במסך זה ניתן לבחור איזה מהתקלות יפעילו את יציאת ההתראה- (יציאה מס' 0).

התראת התקלות הנה יציאה מס 0 אשר מחברת מגע במידה ויש סכנת גלישה, ניתן להוסיף ולחבר התראות נוספות אל הפעלת היציאה , כמו התראת יתר זרם של משאבות , טמפרטורת יתר או חוסר מים.

9.1 זרם יתר חובר/נותק ע" י שימוש בחצים מעלה מטה ניתן לחבר את ההתראה הנוכחית להפעלת יציאה 0 , חובר – ההתראה תפעיל את היציאה, נותק- ההתראה תופיע רק על התצוגה ולא תפעיל את היציאה .

 $\overline{\phantom{a}}$  , where  $\overline{\phantom{a}}$ 

\_\_\_\_\_\_\_\_\_\_\_\_\_\_\_\_\_\_\_\_\_\_\_\_\_\_\_\_\_\_\_\_\_\_\_\_\_\_\_\_\_\_\_\_\_\_\_\_\_\_\_\_\_\_\_\_\_\_\_\_\_\_\_\_\_\_\_\_\_\_\_\_\_\_\_\_\_\_\_\_\_\_

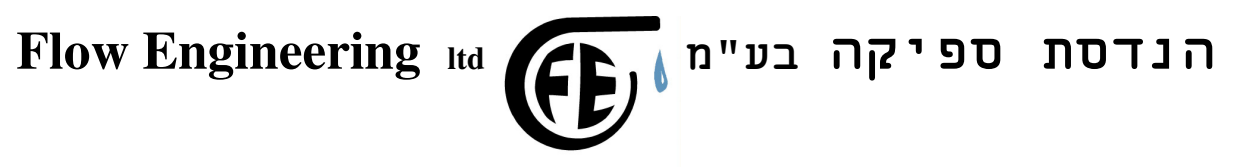

- 9.2 טמפ יתר חובר/נותק ע" י שימוש בחצים מעלה מטה ניתן לחבר את ההתראה הנוכחית להפעלת יציאה 0 , חובר – ההתראה תפעיל את היציאה , נותק - ההתראה תופיע רק על התצוגה ולא תפעיל את היציאה.
	- תקלת גשש חובר/נותק 9.3 הודעה זו תתקבל במידה והגשש מנותק או לא תקין .

ע" י שימוש בחצים מעלה מטה ניתן לחבר את ההתראה הנוכחית להפעלת יציאה 0 , חובר – ההתראה תפעיל את היציאה , נותק - ההתראה תופיע רק על התצוגה ולא תפעיל את היציאה.

9.4 תקלה שסתום 1

הודעה זו תתקבל במידה ושסתום אקטיבי לא פעל עם הפעלת משאבה 1.

ע" י שימוש בחצים מעלה מטה ניתן לחבר את ההתראה הנוכחית להפעלת יציאה 0 , חובר – ההתראה תפעיל את היציאה , נותק - ההתראה תופיע רק על התצוגה ולא תפעיל את היציאה.

9.5 תקלה שסתום 2

הודעה זו תתקבל במידה ושסתום אקטיבי לא פעל עם הפעלת משאבה 2.

ע" י שימוש בחצים מעלה מטה ניתן לחבר את ההתראה הנוכחית להפעלת יציאה 0 , חובר – ההתראה תפעיל את היציאה , נותק - ההתראה תופיע רק על התצוגה ולא תפעיל את היציאה.

 $\overline{\phantom{a}}$  , where  $\overline{\phantom{a}}$ 

\_\_\_\_\_\_\_\_\_\_\_\_\_\_\_\_\_\_\_\_\_\_\_\_\_\_\_\_\_\_\_\_\_\_\_\_\_\_\_\_\_\_\_\_\_\_\_\_\_\_\_\_\_\_\_\_\_\_\_\_\_\_\_\_\_\_\_\_\_\_\_\_\_\_\_\_\_\_\_\_\_\_